### **What if the title I want is checked out?**

If you have found an ebook you want to check out but it is not available you can place it on hold. Click on the cover image of the book and scroll down to the green Place a Hold button. If the title is available that button will say Borrow.

#### Click on **Place a Hold**.

Enter your email address in **both** fields, then click Place Hold again.

When the item is available, OverDrive will send you an email. You have exactly 72 hours to check out your hold. Make sure you act quickly because after 72 hours, that title will go to the next person in line.

Follow the instructions in your email from OverDrive to check out the title.

# **Still Need Help with eBooks?**

The Troy Library has devices we can use to show you how to download items. Drop by the Technology Center in the Adult Information Department. Or bring in your device; one of our staff members can walk you through the steps of downloading here at the Library. If you have questions, call 248.524.3542 or email techroom@troymi.gov.

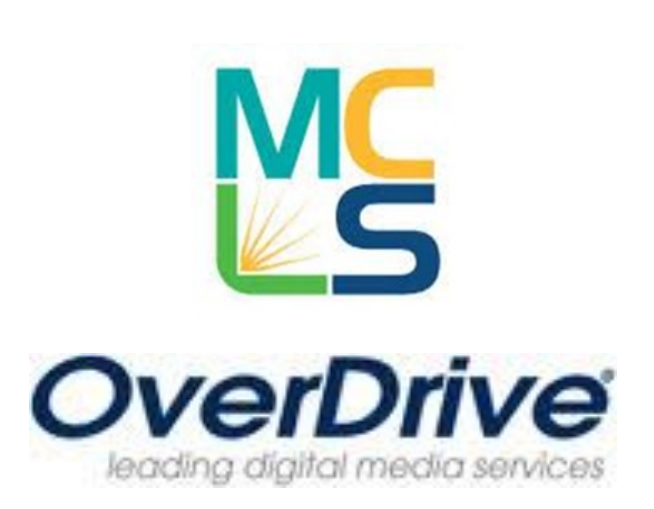

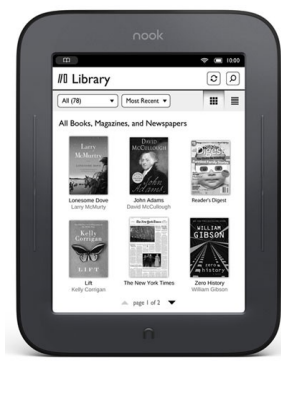

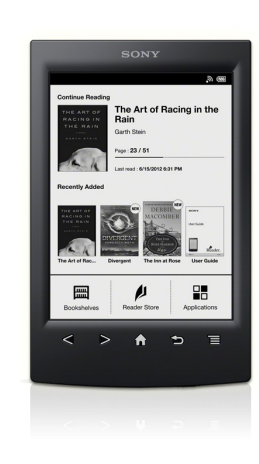

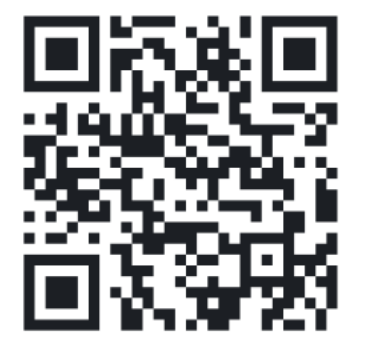

**Like the Library on Facebook!** Scan the image above with your portable device, or go to facebook.com/troylib

Downloading eBooks to Your Nook®, Sony Reader<sup>®</sup>, or Other eReader

Troy Public Library Technology Center 248.524.3542 techroom@troymi.gov http://troypl.org

Troy Public Library Technology Center 248.524.3542 techroom@troymi.gov

# eBooks for Nooks, Sony Readers or Other eReaders

### **You will need…**

- eReader device such as a Nook $^{\circ}$  or Sony Reader®
- Troy Library Card
- A computer with internet access
- Adobe Digital Editions software
- USB cable that connects your eReader to the computer
- 1. Using the browser on your computer go to www.troylibrary.info. On the left, under Library Links, click on **Downloadable eBooks Audiobooks**
- 2. Click on the OverDrive logo.
- 3. If you are not prompted to sign in, you may need to click on "Sign In" in the upper right corner.
- 4. Type in Troy, then select Troy Public Library from the drop down. Enter your Library card number.
- 5. The first time you check out eBooks you will need to install Adobe Digital Editions on your computer. Click on the Account icon, then scroll down and click on Get Software (on the right.) Click on **Adobe Digital Editions.** This takes you to Adobe's website. Click on Download Now (on the right). Select Macintosh or Windows. Open or Run the downloaded file to install Adobe Digital Editions.
- 6. Return to ebooks.mcls.org in your browser.
- 7. Use the Search box in the top right to search for ebooks you would like to check out. When you search, the results will show book cover images with icons in the top right corners. The icon of a book denotes ebooks and the icon of headphones denotes audiobooks. If the icon is black, the item is available. If the icon is light gray, the title is checked out and can be placed on hold.
- 8. Once you have found the title you wish to download, click on the cover image. Click on the green "Borrow" button. Once you have borrowed a book, Overdrive will take you directly to your Bookshelf.
- 9. If you checked out a book by accident, you can click the "Return Title" button on your bookshelf. Once you have downloaded the ebook, this button will no longer appear.
- 10. Your new book should be at the top of your bookshelf. Click the button next to the book that says "Download" then select "EPUB ebook." Click "Confirm and Download"
- 11. When prompted to "Open" or "Save" the file, make sure you select "Open." It should open in Adobe Digital Editions.
- 12. If this is your first time using this software and your device, you will be prompted to register the device using your Adobe ID and password. You can create a free Adobe ID by clicking "Create an Adobe ID." (See step 4.)
- 13. Plug your eReader device into the computer. Click "Library" at the top of the Adobe Digital Editions screen. Your device should show up on the left side panel in Adobe Digital Editions. You can drag books directly to the device icon.
- 14. Eject your eReader and check for the titles. You may have to look for them under "Archived" or "Downloads," depending on which device you use.
- 15. If you want to return a book from your Nook before it is due, mouse over the book in Adobe Digital Editions, click on the dropdown arrow on the top left, and select return the book. To delete an eBook from your Nook, connect your nook to your computer, open Adobe Digital Editions, click your Nook icon on the left, click on the eBook you wish to delete, select Items Option, and select delete item.

# **Can I renew my books?**

Yes—as long as no one else has put them on hold. Thanks to recent updates, you are now able to renew your titles for up to 21 additional days . Renewal can be done the Overdrive website or in the Overdrive app.